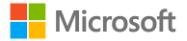

## **Guía para activar Azure for Students Universidad de Guadalajara**

Con Azure for Students, los estudiantes eligibles mayores de 18 años podrán comenzar a crear aplicaciones, explorar la IA y aprovechar al máximo con el acceso a más de 25 servicios gratuitos de Azure y \$100usd de créditos en Azure renovables anualmente y sin necesidad de una tarjeta de crédito<sup>1</sup>.

Para obtener el beneficio, es necesario ser estudiante mayor de 18 años y acreditar su condición académica con la dirección de correo electrónico de tu institución realizar los siguientes pasos.

 $<sup>1</sup>$  Esta oferta no está disponible para su uso en un curso en línea masivo y abierto ni en otros cursos</sup> profesionales de organizaciones con ánimo de lucro.

Esta oferta está limitada a una suscripción de Azure para estudiantes por cliente cualificado, no es transferible y no se puede combinar con otras ofertas, a menos que Microsoft lo permita. Azure para estudiantes permite un número limitado de activaciones y la oferta está disponible solo mientras queden activaciones disponibles. Microsoft puede terminar la oferta a su entera discreción. Pueden aplicarse otras restricciones. Más información: <https://azure.microsoft.com/es-mx/pricing/offers/ms-azr-0170p/>

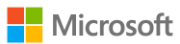

**1. Ingresa en una ventana en privado al portal de Azure for Students.** De sugerencia, ingresa en el explorador Edge.

[https://azure.microsoft.com/es-mx/free/students/?WT.mc\\_id=academic-0000-cxa](https://azure.microsoft.com/es-mx/free/students/?WT.mc_id=academic-0000-cxa)

**2. Dar clic en el recuadro "Empezar gratis"**

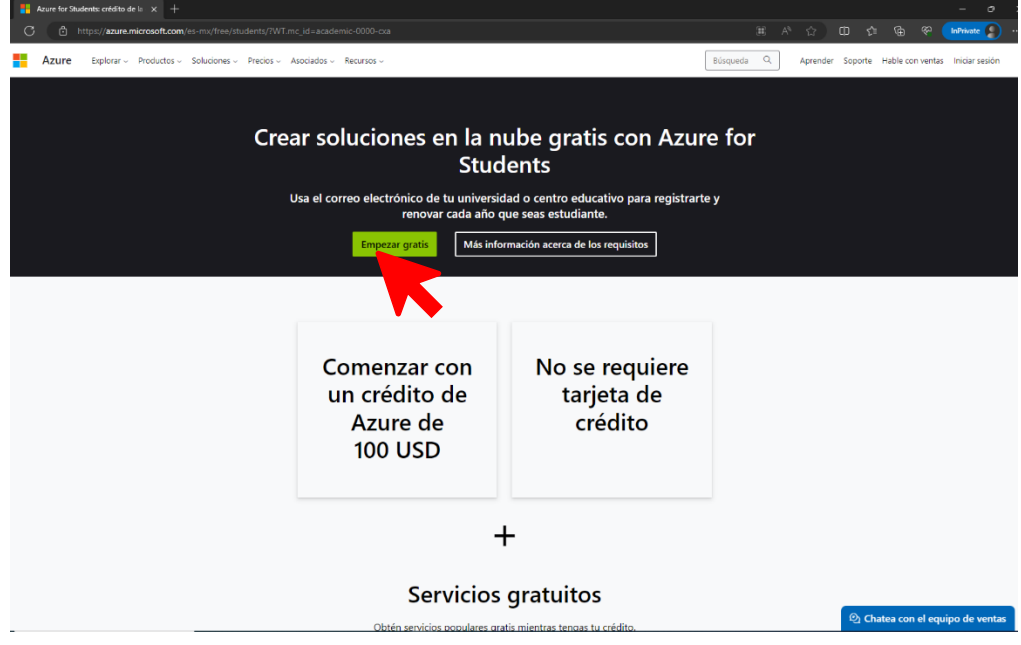

**3. Iniciar sesión con su correo electrónico institucional<sup>2</sup>**

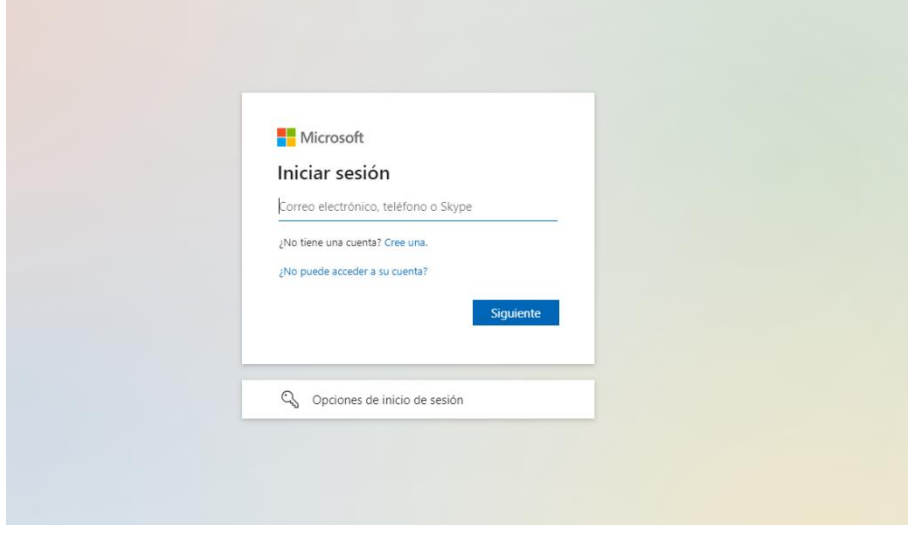

<sup>2</sup> *Si le llega a aparecer un error, asegúrese de que está intentando iniciar sesión las credenciales de su centro educativo. Puede ser útil abrir una sesión en una ventana de exploración de InPrivate*.

**4. Completar el formulario con la información correspondiente y verificar su identidad mediante teléfono.** En la lista desplegable de "Nombre de la escuela" coloque Universidad de Guadalajara.

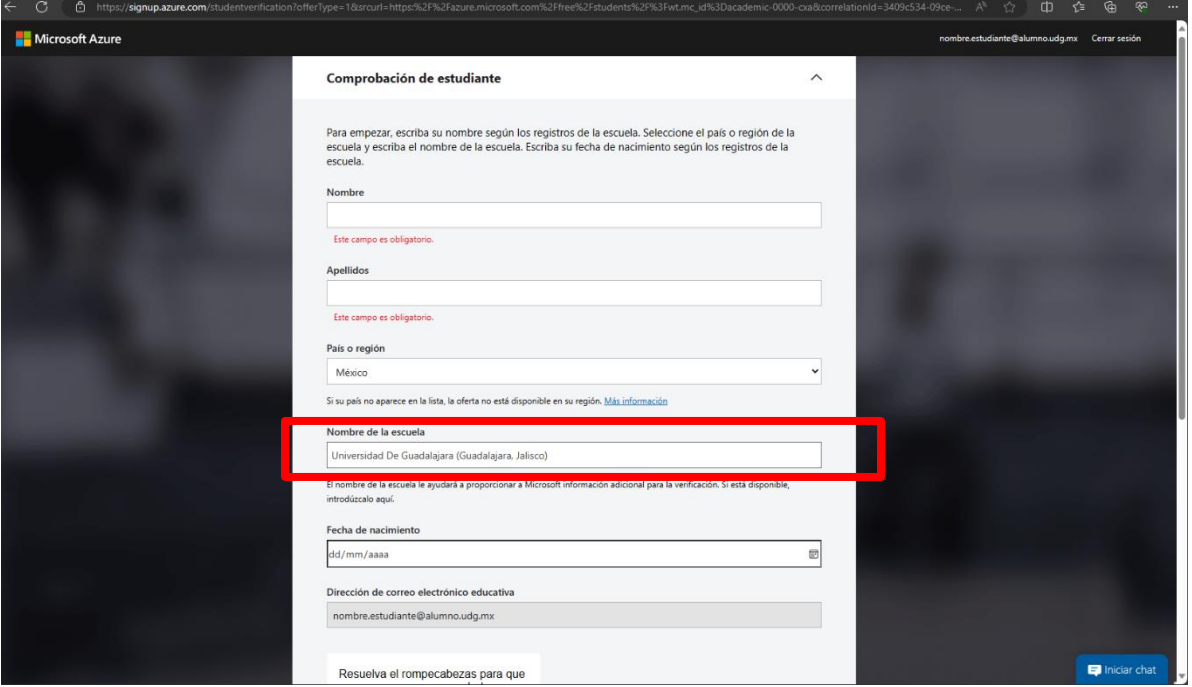

**5. Deberá esperar unos segundos a que se confirme su cuenta**

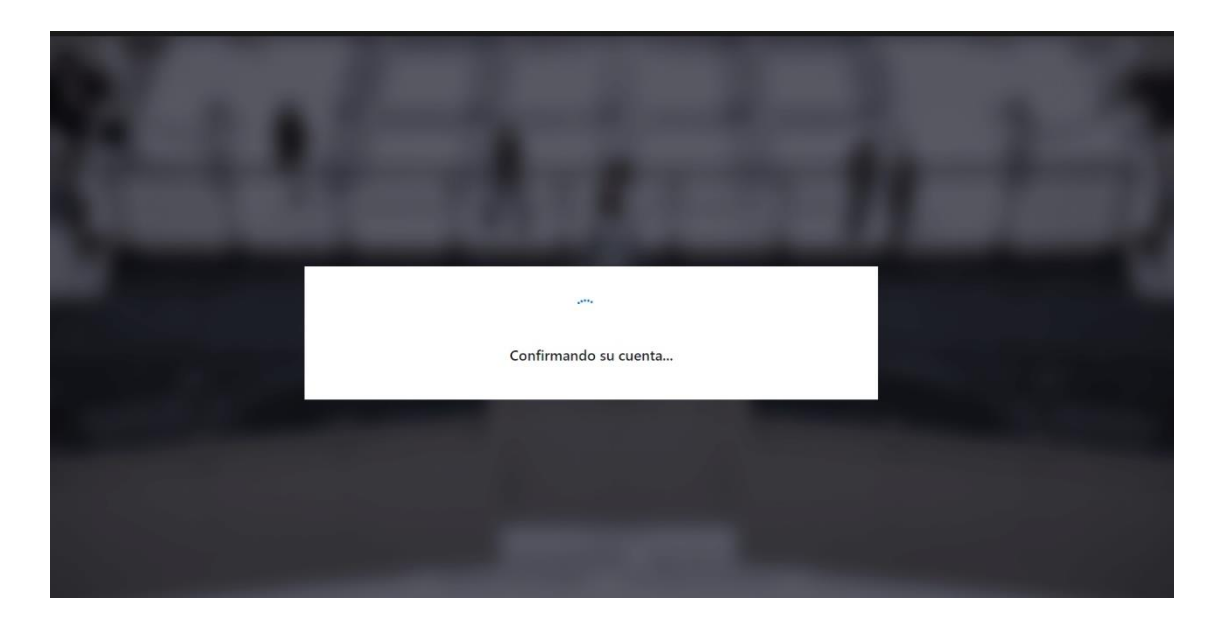

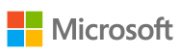

**6. Complete su perfil con sus datos.** En los datos de dirección, puede colocar la dirección de su institución educativa.

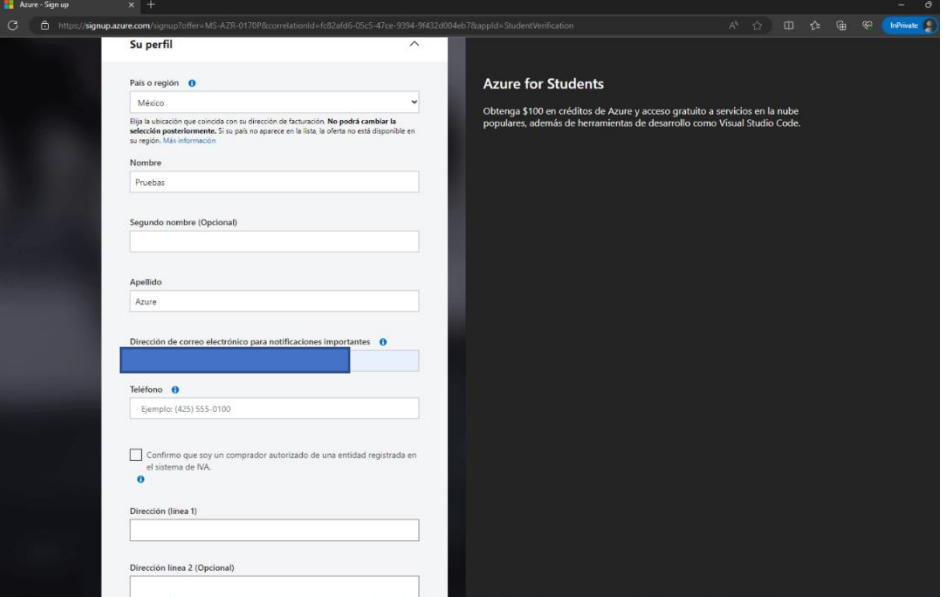

**7. Acepte los términos y condiciones y de clic en "Registrarse"**

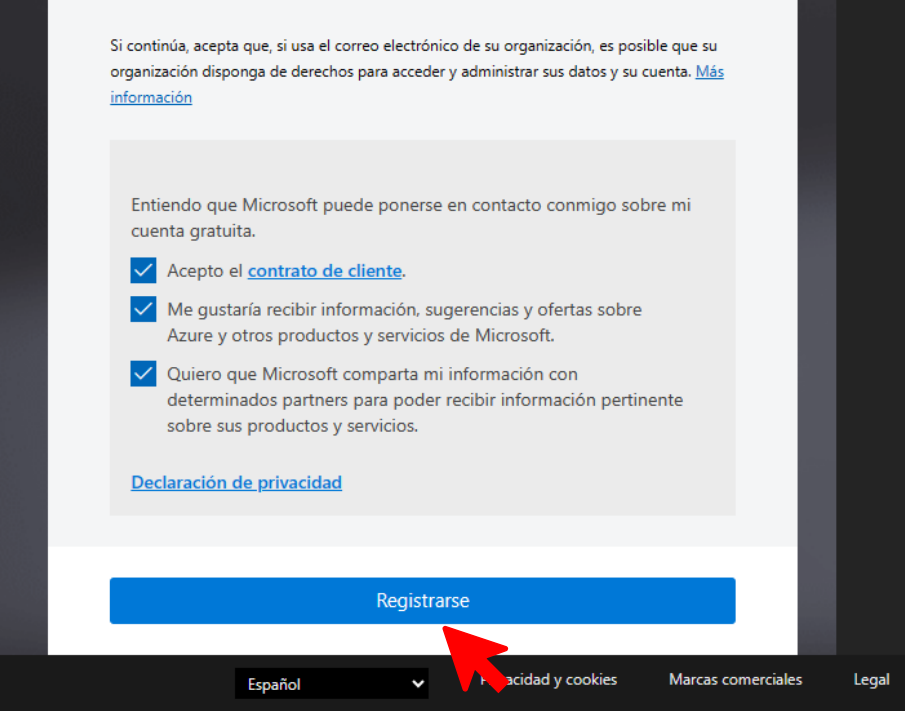

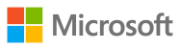

**8. Espere unos segundos para que se configure su cuenta**

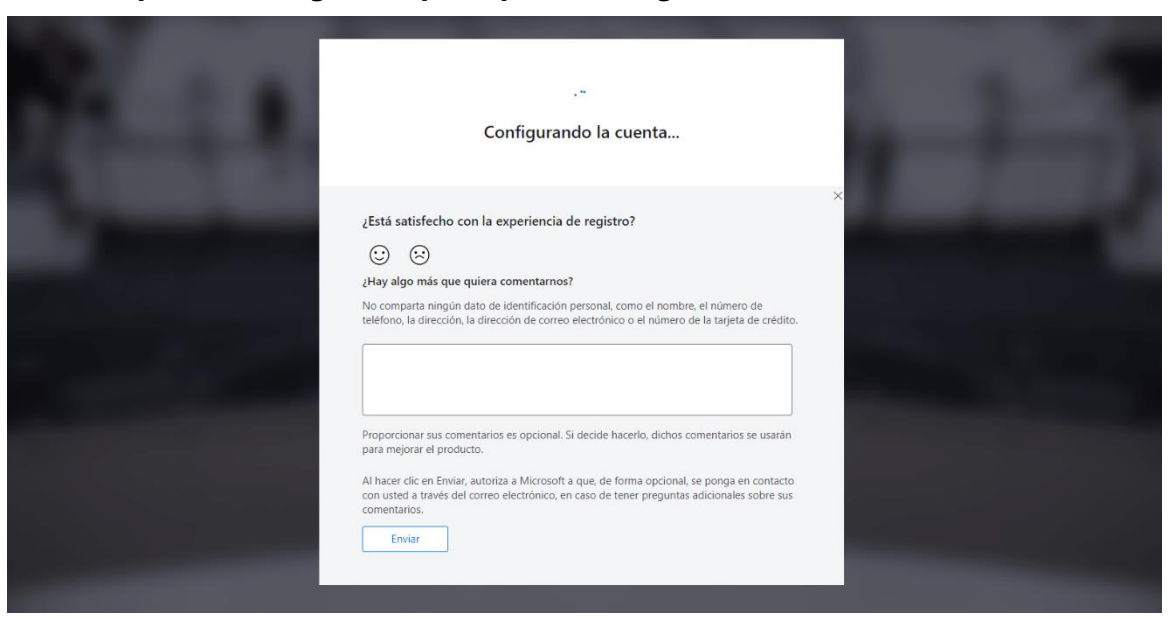

**9. Listo, ya podrá observar los \$100 usd en créditos en Azure ingresando directamente al Education Hub de Azure con sus credenciales verificadas.**

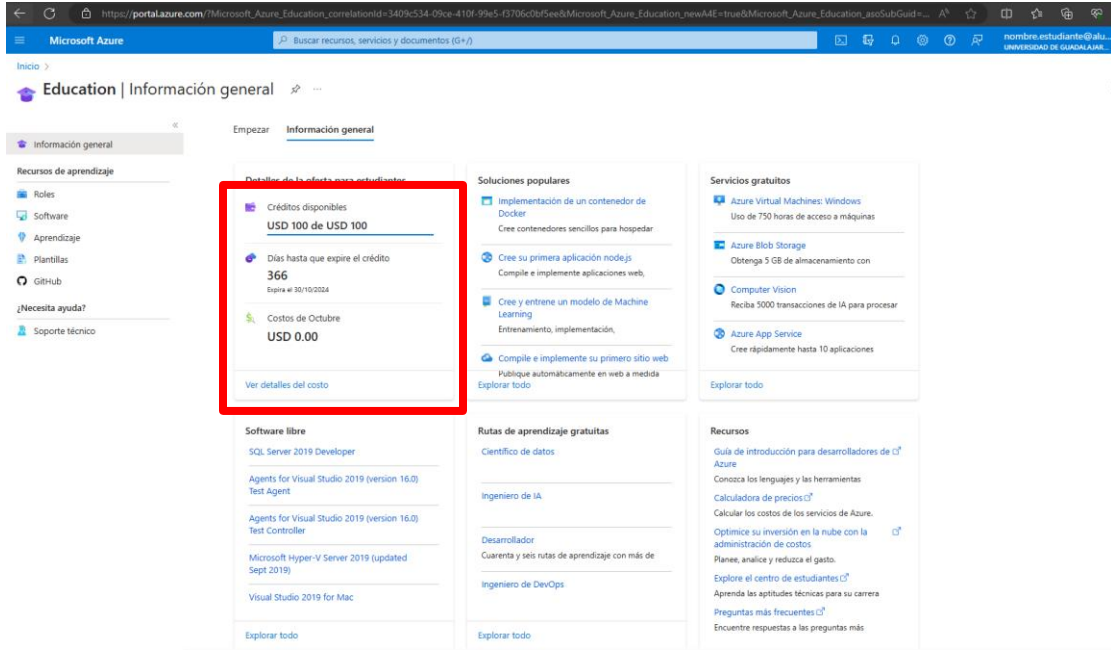

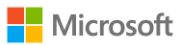

Una vez activa tu suscripción, te sugerimos monitorear el consumo de tus créditos. Para monitorear el consumo de créditos en Azure, puedes realizar los siguientes pasos:

Paso 1: Inicia sesión en Azure Portal con tu cuenta<https://portal.azure.com/#home>

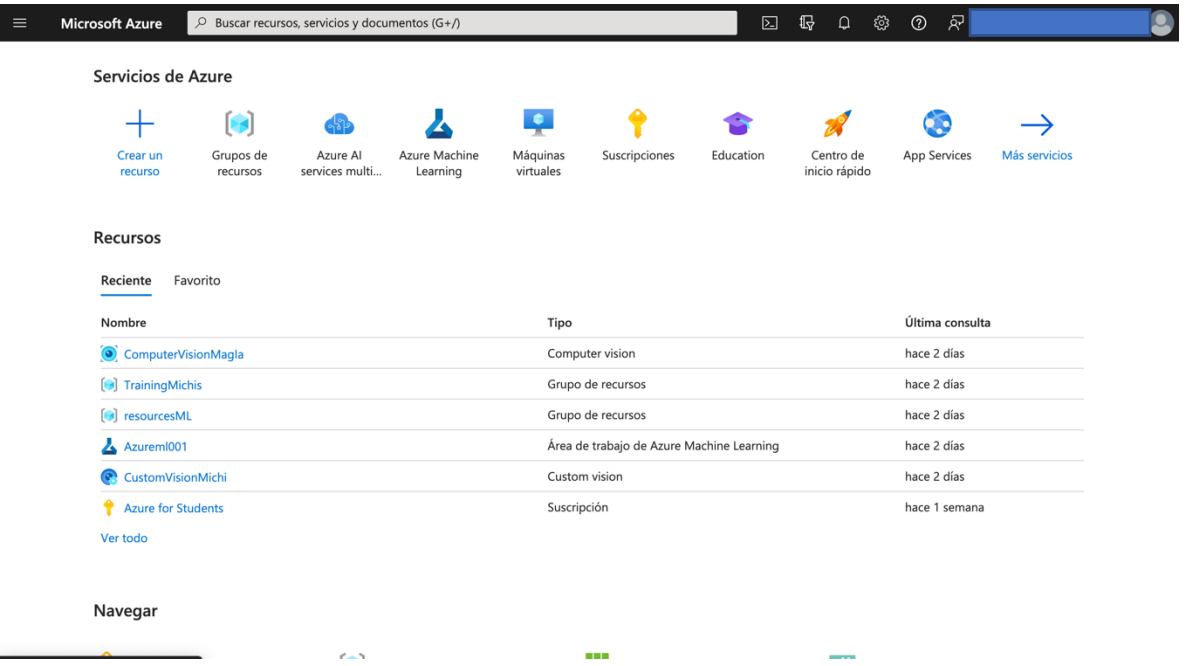

**Paso 2:** Accede al panel de control de costos o "cost management". Esta sección te proporciona información sobre tus gastos y consumo.

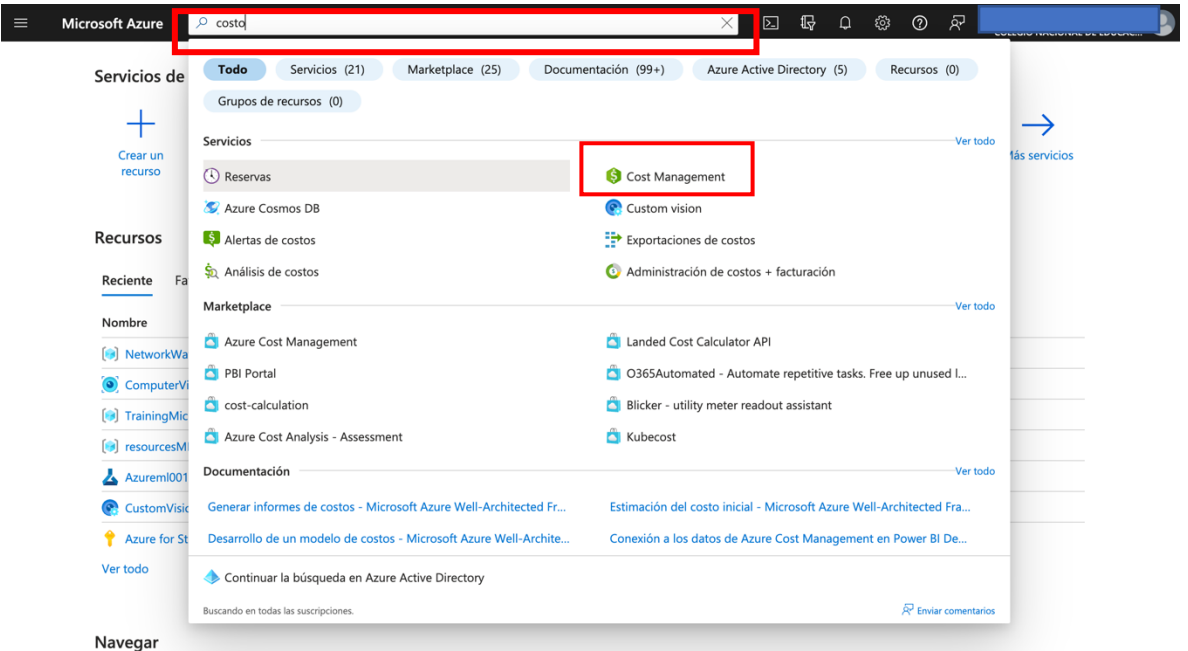

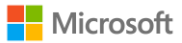

**Paso 3:** Ver el resumen de consumo. En el panel de control de costos, podrás ver un resumen de tus gastos y consumo de créditos en Azure. Aquí encontrarás información como el gasto total del mes actual y la cantidad de créditos consumidos.

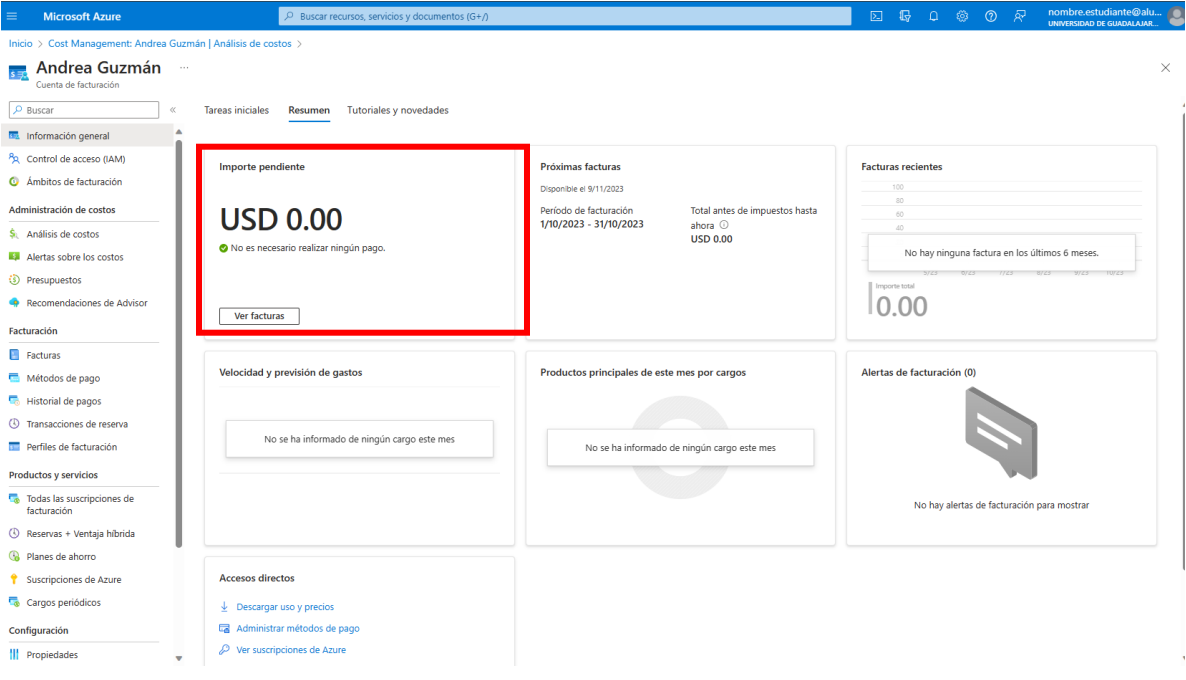

**Nota:** Los 100usd de crédito en Azure son renovables anualmente, recuerda que una gestión eficiente de recursos puede ayudarte a optimizar tus costos en Azure y aprovechar al máximo los servicios ofrecidos por la plataforma.